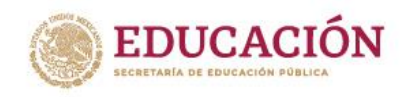

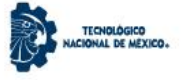

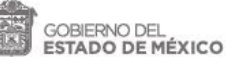

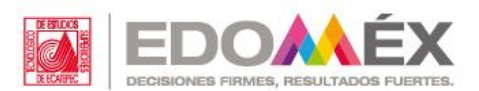

## Manual de Usuario

# **Acceso al Buzón Compartido**

### Centro de Computación y Telemática

Av. Tecnológico s/n, Col. Valle de Anáhuac, sección Fuentes, Ecatepec de Morelos, Estado de México, C.P. 55210, Tels: 5000 2314 y 2312 www.tese.edu.mx

Institución reconocida con el Premio SEP-ANUIES al Desarrollo y Fortalecimiento Institucional 2004. Certificada bajo las Normas ISO 14001:2015 Ambiental e ISO 9001:2015 Calidad por American Trust Register, S.C. y NMX-R-025-SCFI-2015 Igualdad Laboral y No Discriminación.

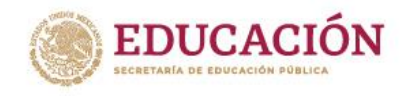

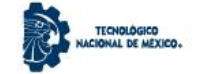

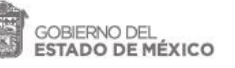

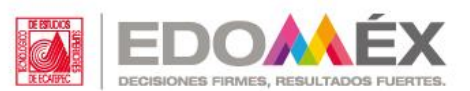

#### **Inicio de Sesión**

Para acceder al buzón compartido, primeramente, se debe realizar un inicio de sesión con la cuenta institucional.

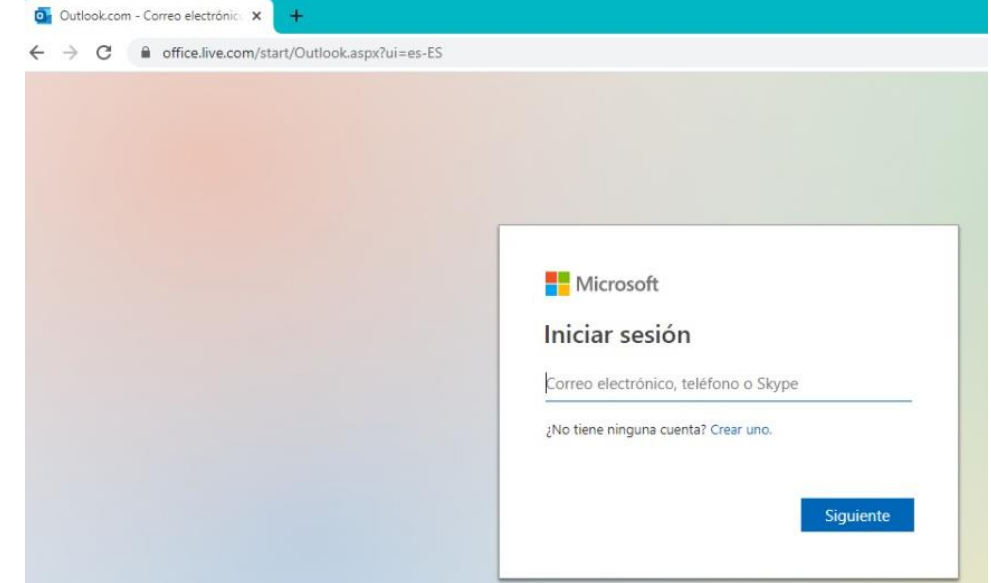

El inicio de sesión se debe realizar con el correo institucional y su correspondiente contraseña. Su correo

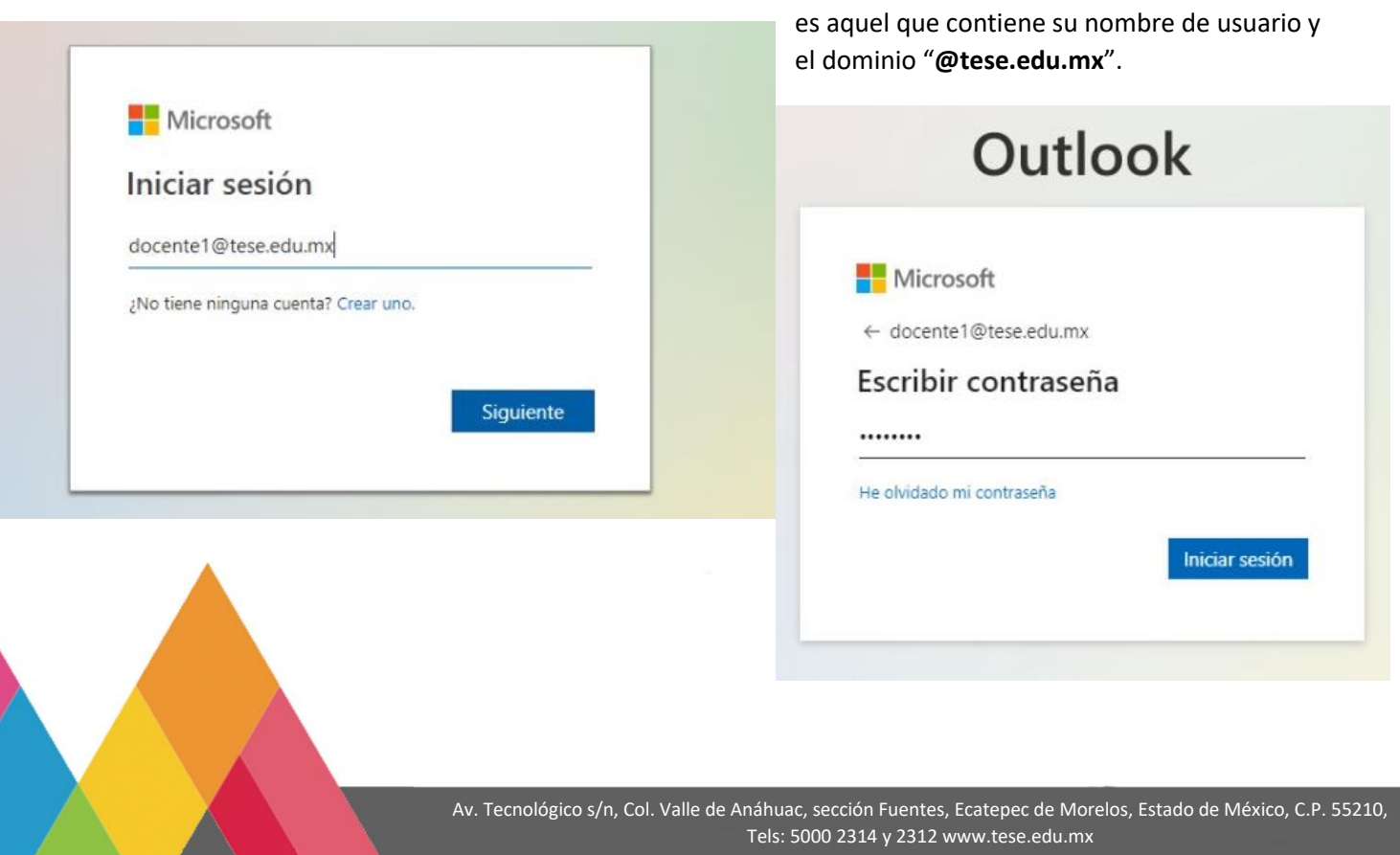

Institución reconocida con el Premio SEP-ANUIES al Desarrollo y Fortalecimiento Institucional 2004. Certificada bajo las Normas ISO 14001:2015 Ambiental e ISO 9001:2015 Calidad por American Trust Register, S.C. y NMX-R-025-SCFI-2015 Igualdad Laboral y No Discriminación.

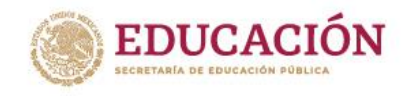

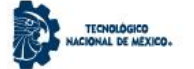

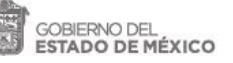

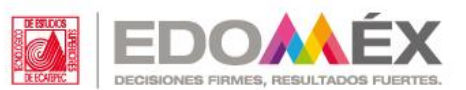

#### **Buzón del correo institucional**

Una vez iniciada la sesión de la cuenta institucional, nos aparecerá el Buzón donde cotidianamente llegan los correos que se envían a dicha cuenta.

Electrónico

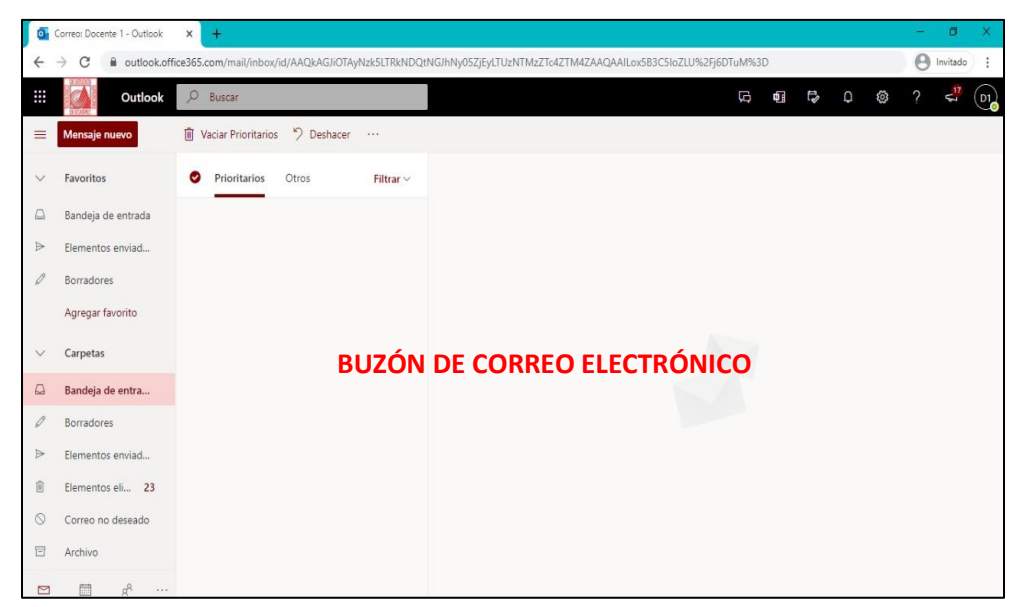

#### **Paso 1:**

Se debe ubicar un icono circular en la parte superior derecha, y una vez se haya localizado se debe dar clic, para

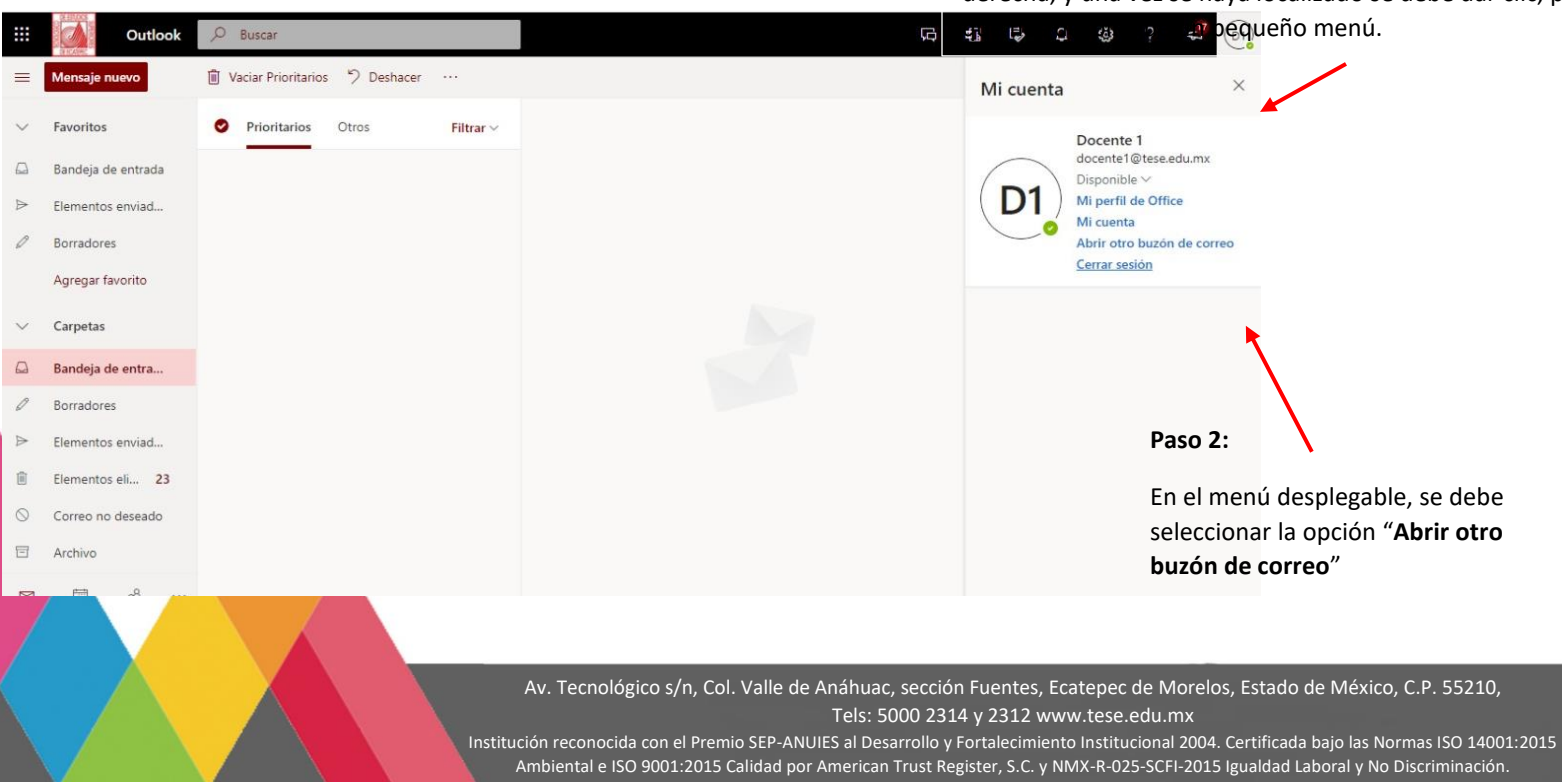

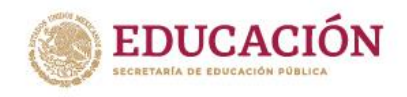

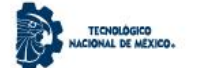

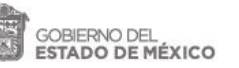

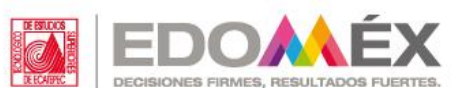

En la nueva ventana emergente, hay que ingresar el nuevo correo con dominio "@**ecatepec.tecnm.mx**".

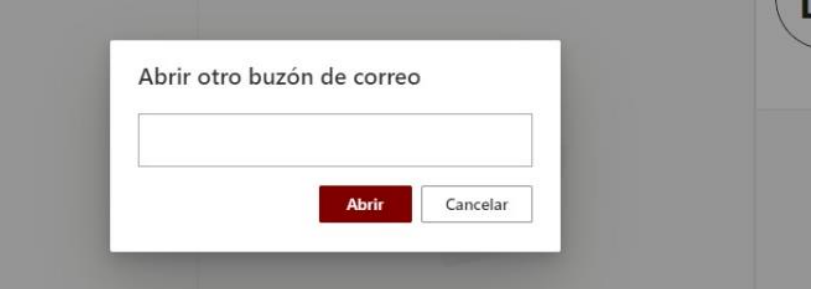

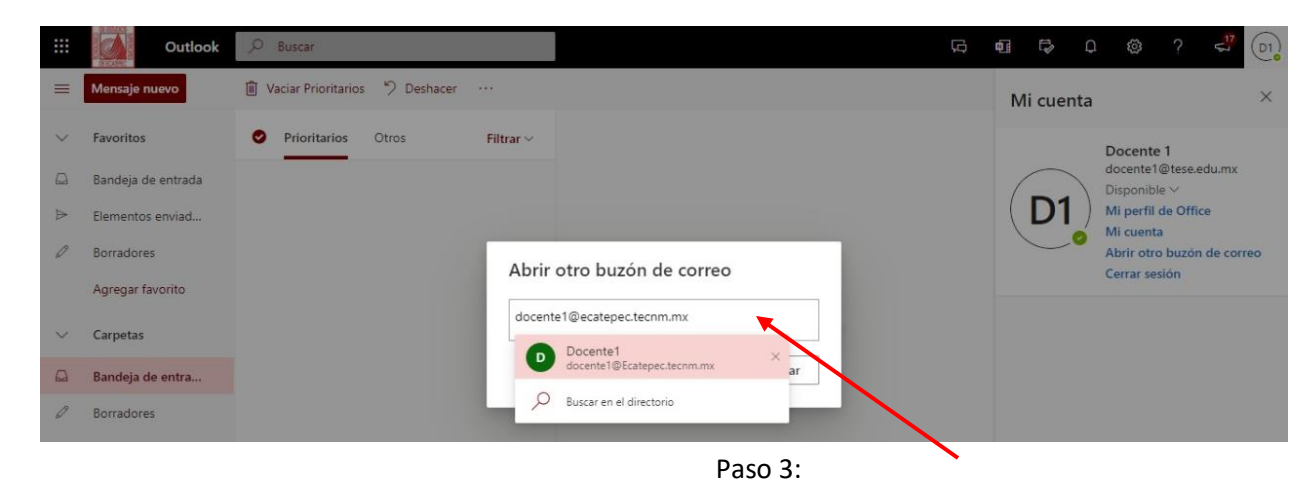

Ingresar el mismo nombre de usuario, cambiando el dominio. Ejemplo: **[docente1@ecatepec.tecnm.mx](mailto:docente1@ecatepec.tecnm.mx)**

Al finalizar, le damos clic al botón "**abrir**".

Al finalizar el paso anterior, automáticamente se abre una nueva pestaña, en la que nos abrirá el buzón de nuestra cuenta con el dominio "**@ecatepec.tecnm.mx**"

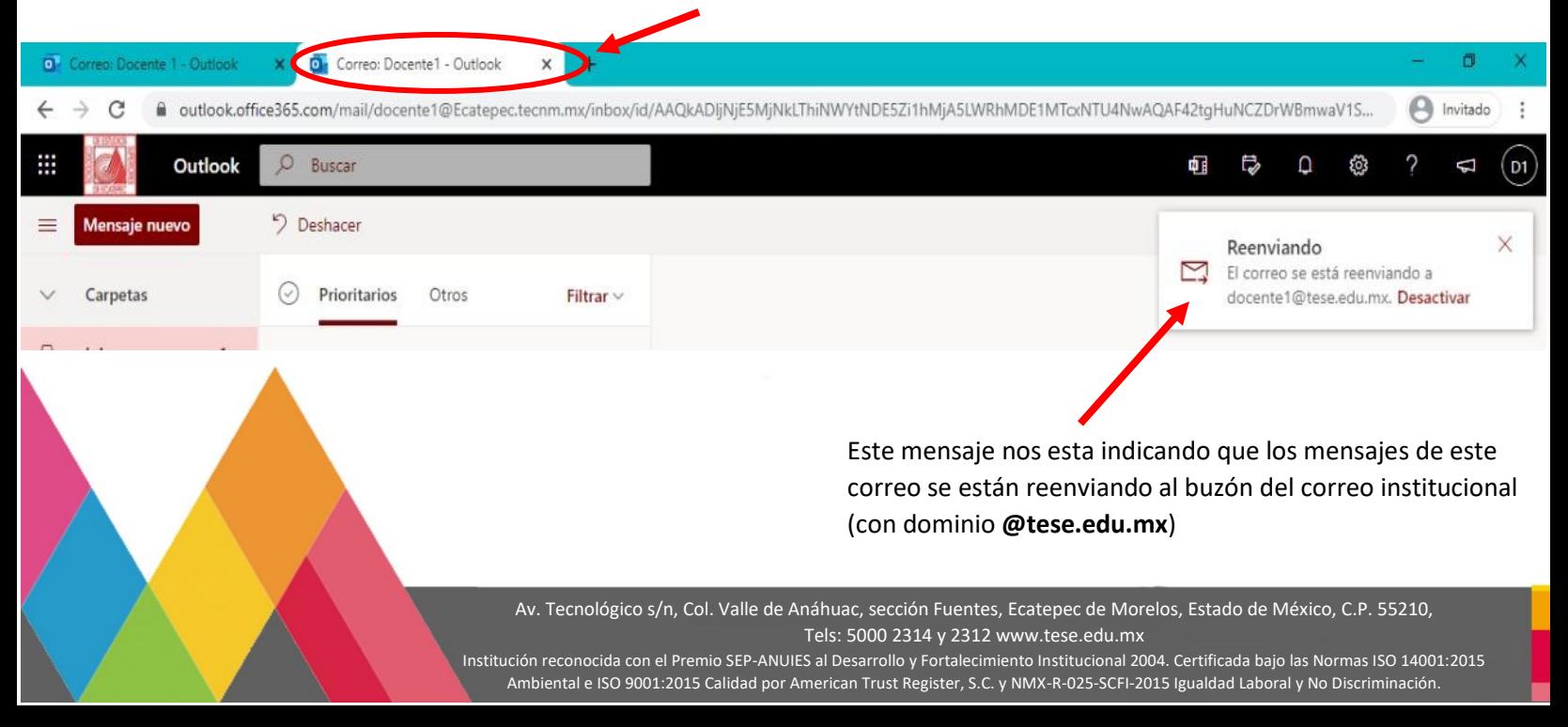

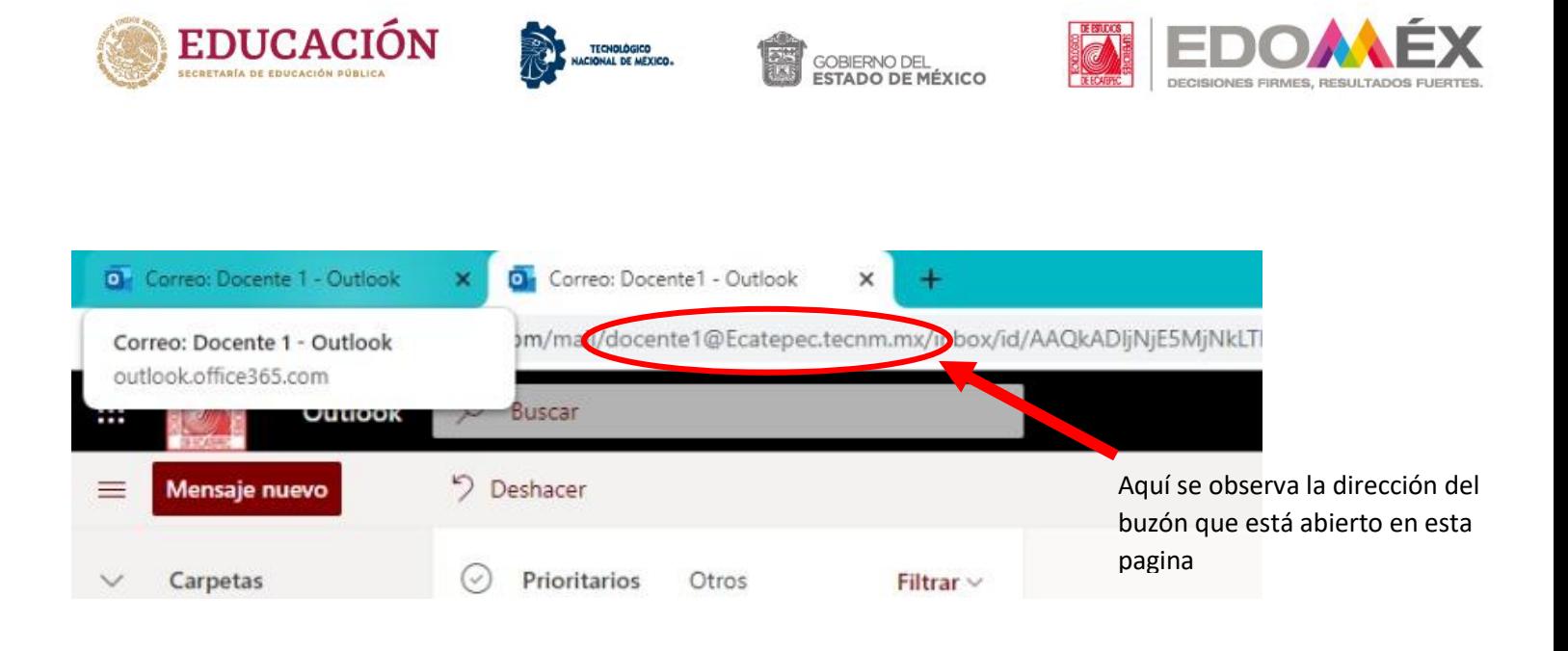

Para corroborar que el buzón de la cuenta con nuestro nombre de usuario y dominio **@tese.edu.mx,**  esté funcionando correctamente, es necesario cambiar de pestaña y colocarnos en nuestra primera pestaña/pagina, para realizar pruebas correspondientes.

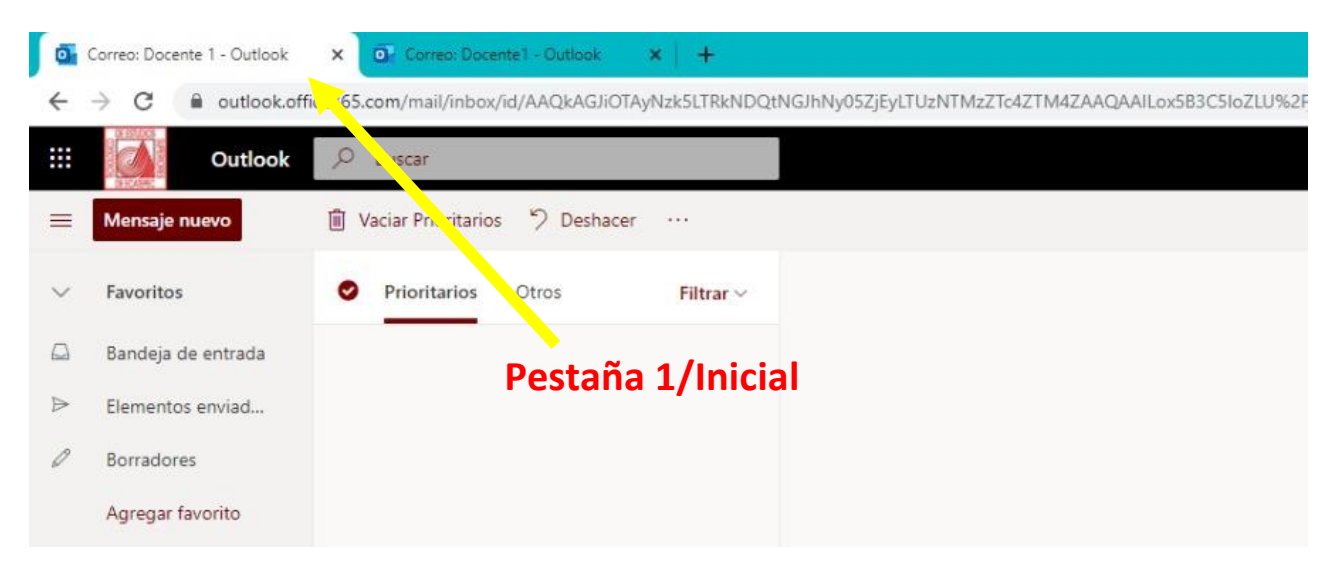

El siguiente paso, consiste en realizar un par de pruebas pertinentes, para corroborar el funcionamiento.

Av. Tecnológico s/n, Col. Valle de Anáhuac, sección Fuentes, Ecatepec de Morelos, Estado de México, C.P. 55210, Tels: 5000 2314 y 2312 www.tese.edu.mx

Institución reconocida con el Premio SEP-ANUIES al Desarrollo y Fortalecimiento Institucional 2004. Certificada bajo las Normas ISO 14001:2015 Ambiental e ISO 9001:2015 Calidad por American Trust Register, S.C. y NMX-R-025-SCFI-2015 Igualdad Laboral y No Discriminación.

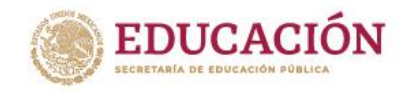

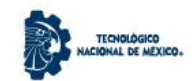

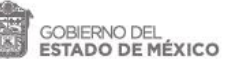

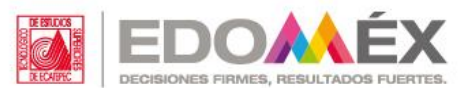

#### **Pruebas**

Ya que se regresó a la pagina inicial, vamos a realizar una prueba, que consiste en realizar el envío de mensajes/correos a ambas cuentas **(docente1@tese.edu.mx[/ docente1@ecatepec.tecnm.mx](mailto:docente1@ecatepec.tecnm.mx)**)

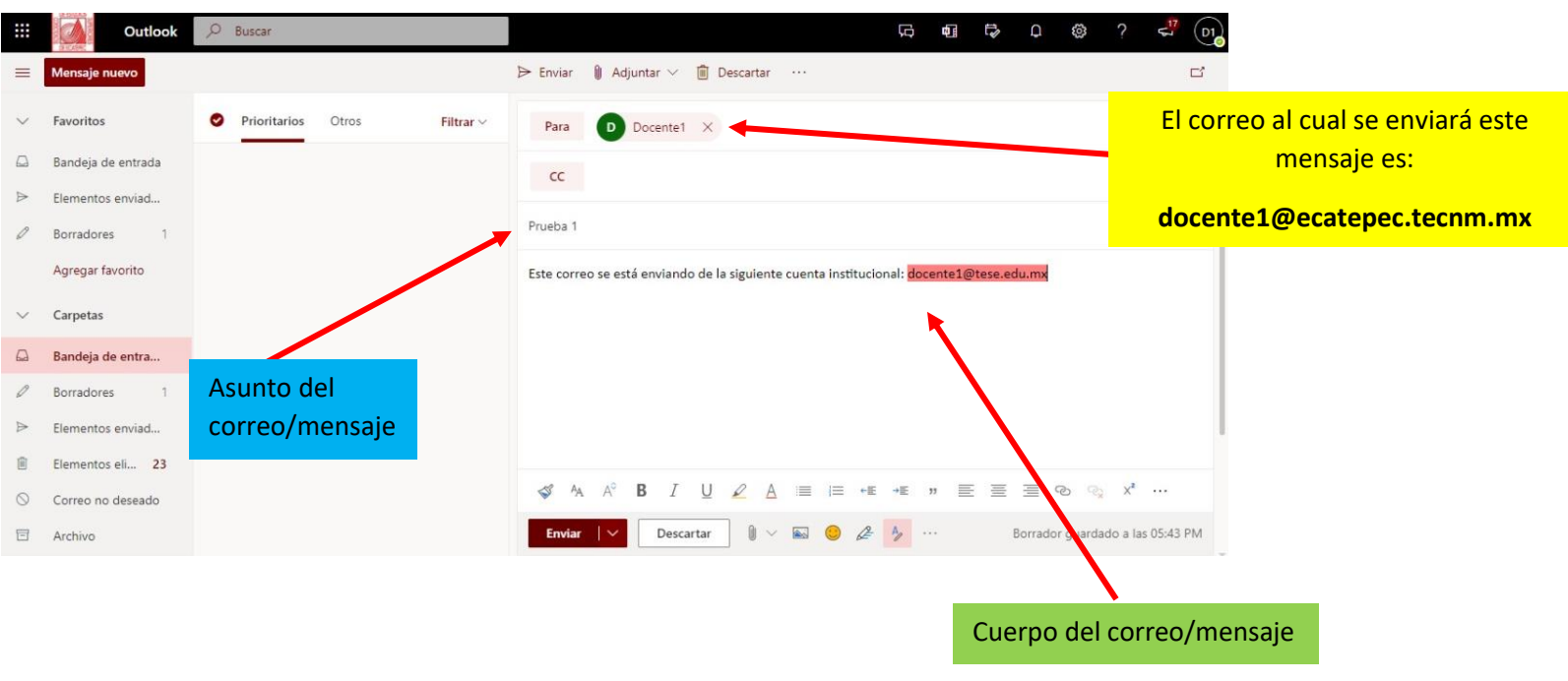

En el cuerpo del mensaje se está indicando, el correo (**[docente1@tese.edu.mx](mailto:docente1@tese.edu.mx)**) del que se va a mandar el mensaje.

Podemos corroborar en nuestro buzón del correo con dominio **@tese.edu.mx,** que el mensaje enviado, llegó con éxito a nuestro buzón.

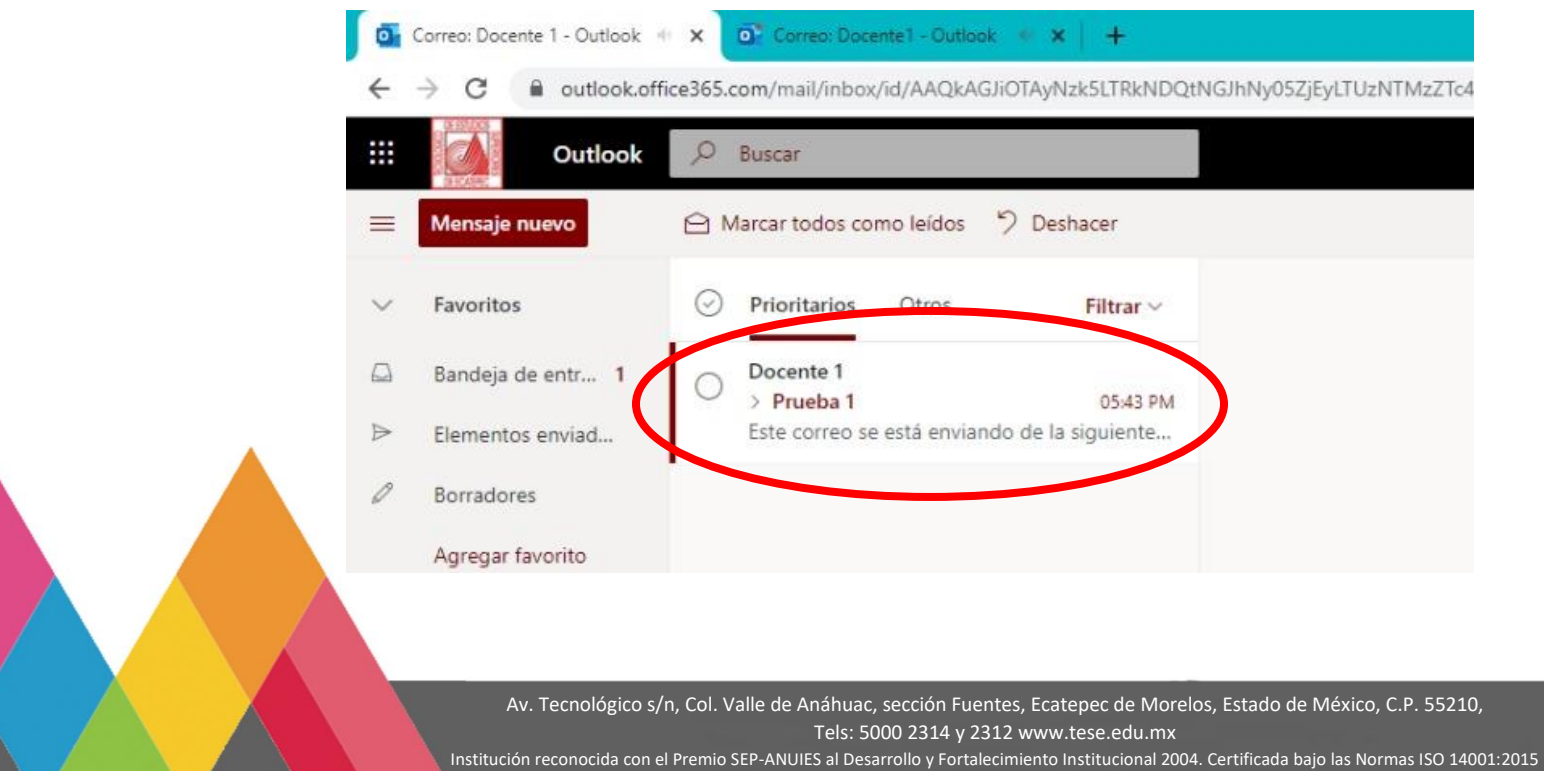

Ambiental e ISO 9001:2015 Calidad por American Trust Register, S.C. y NMX-R-025-SCFI-2015 Igualdad Laboral y No Discriminación.